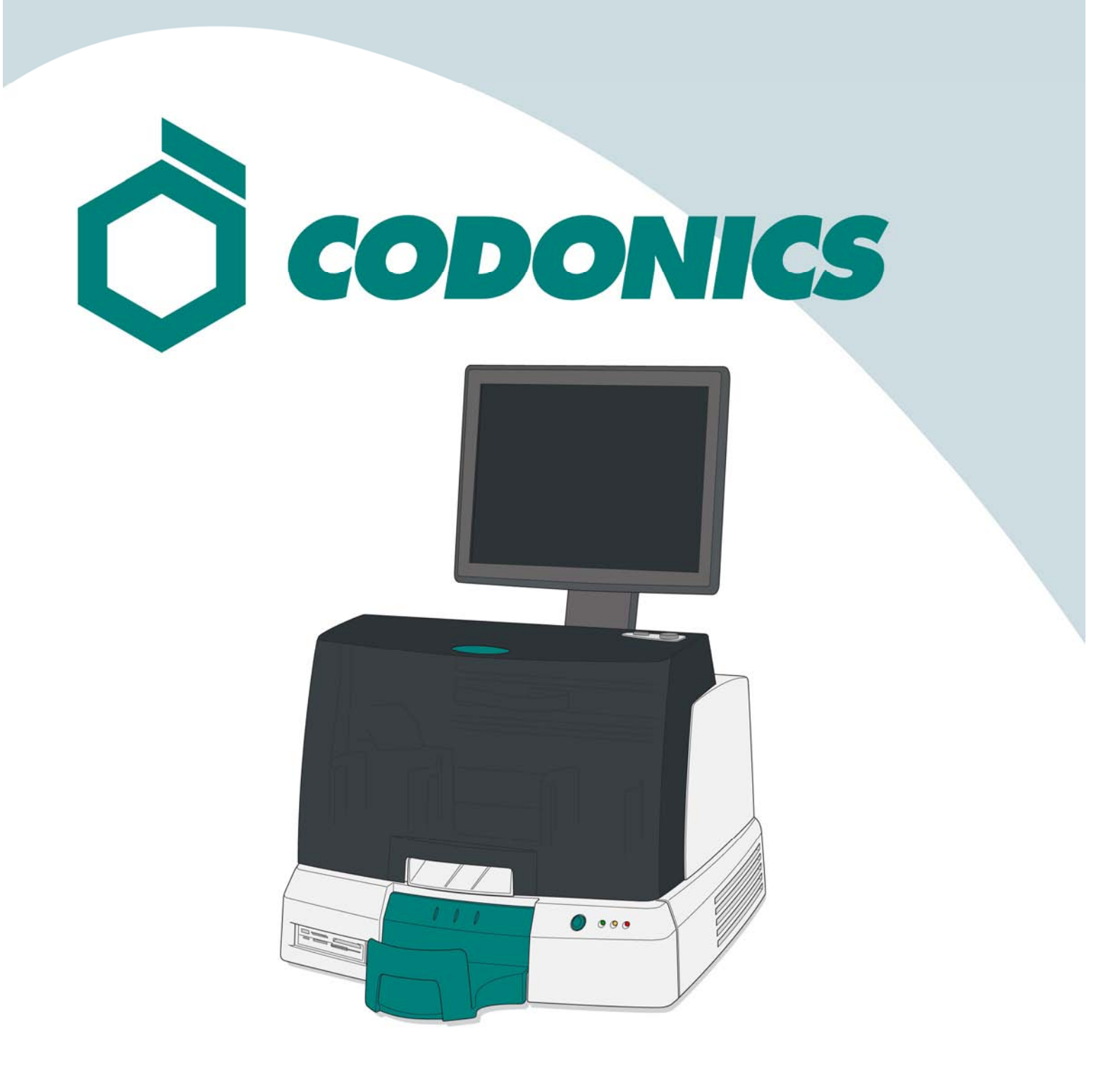

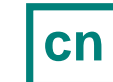

**cn** *Virtua*快速入手指南

## 目录

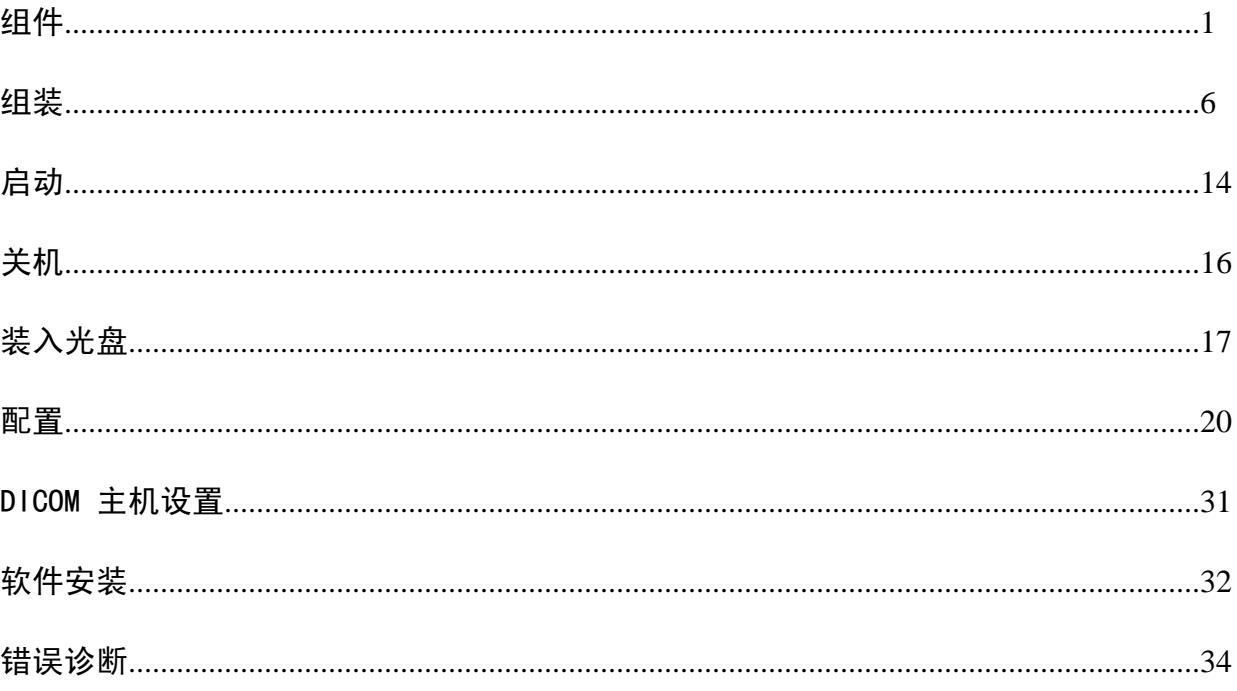

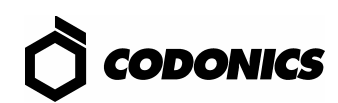

# 组件

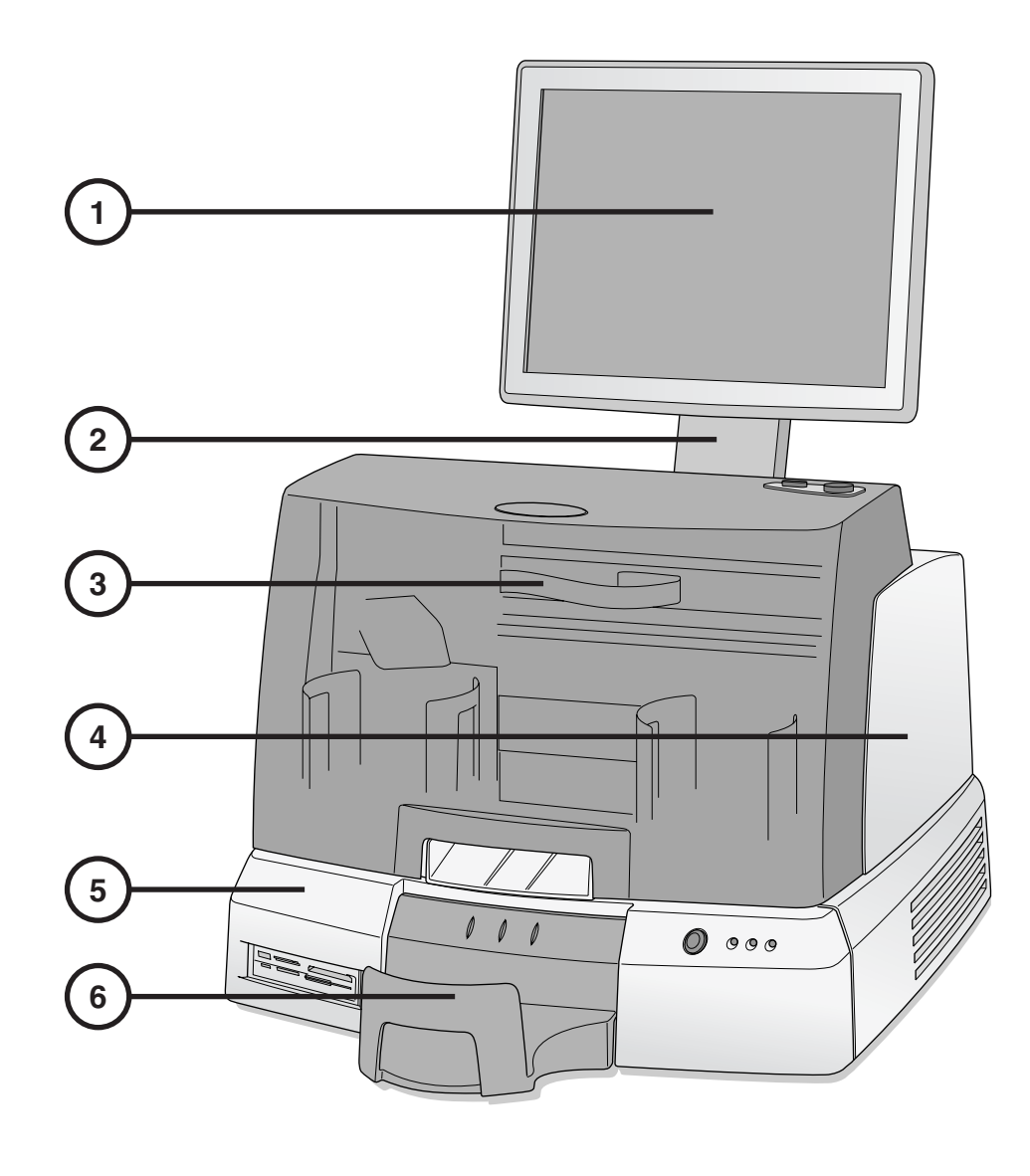

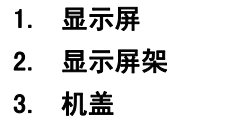

- 4. 刻录机
- 5. 主机
- 6. 输出仓

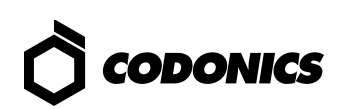

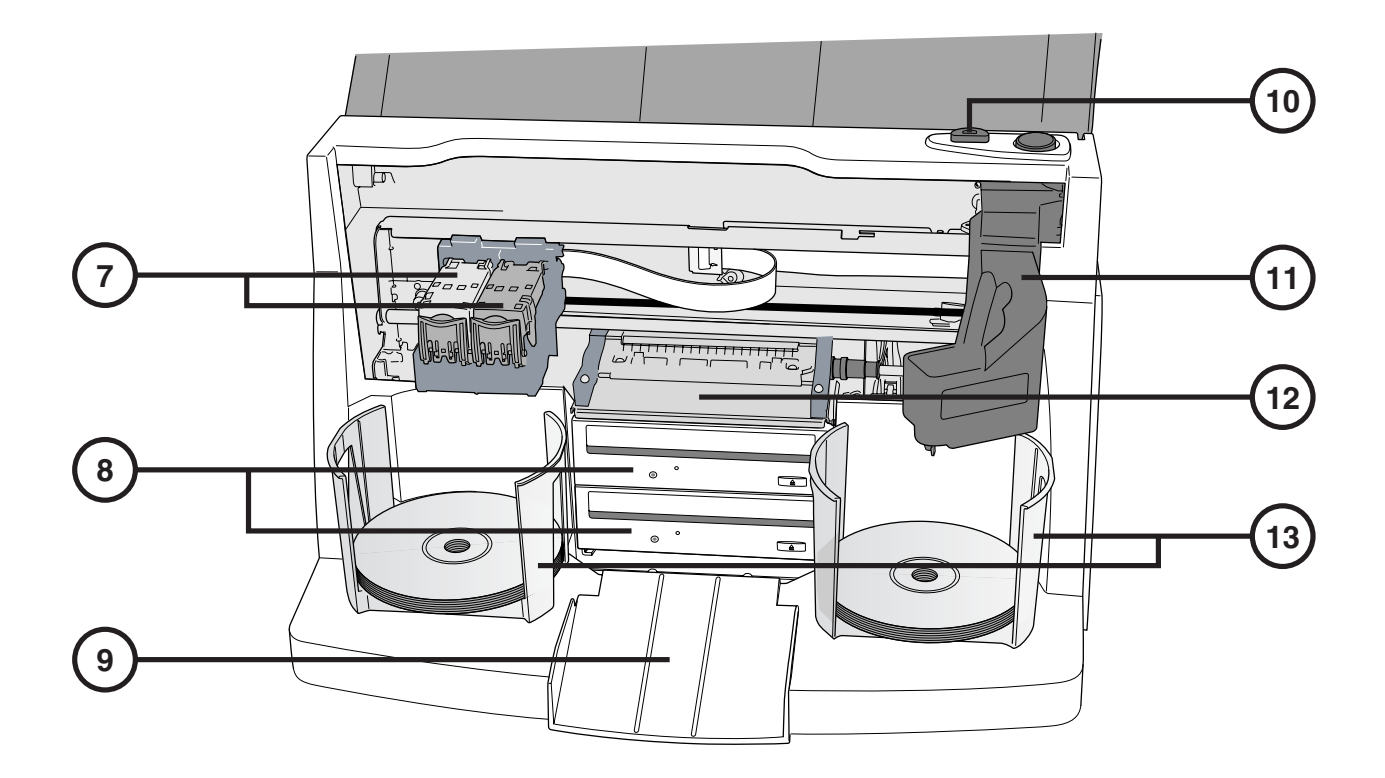

- 7. 墨盒
- 8. CD/DVD 驱动器
- 9. 弹出坡道
- 10. 墨盒装入按钮
- 11. 光盘机械臂
- 12. 打印盘
- 13. 输入仓

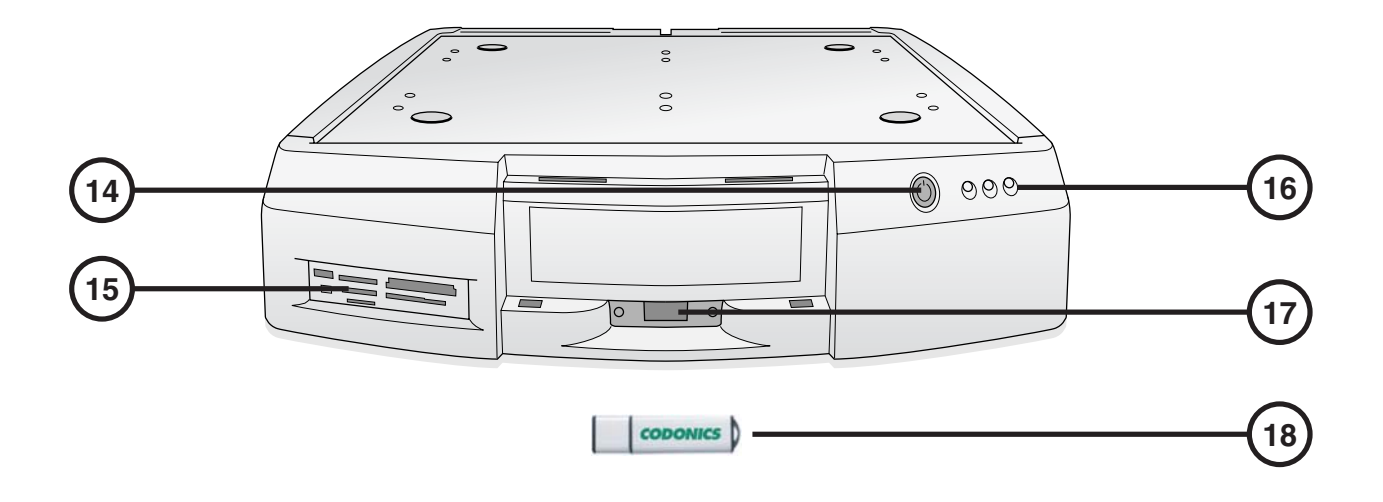

- 14. 控制器软电源按钮
- 15. 闪存盘/USB2.0/阅读器插口
- 16. 状态指示灯
- 17. 智能U盘插口
- 18. 智能U盘

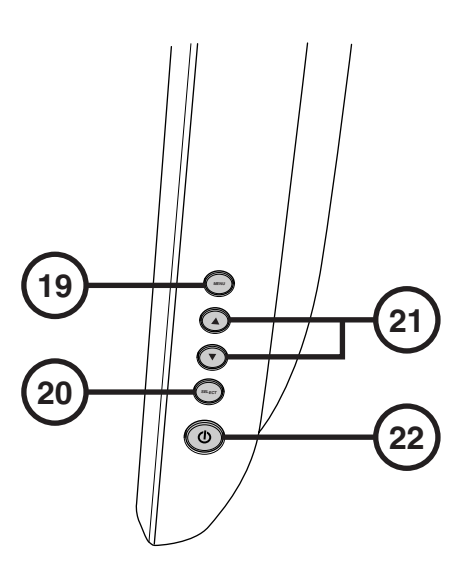

19. 显示屏退出菜单 20. 选择可调项

21. 明暗对比度设置 22. 电源开关

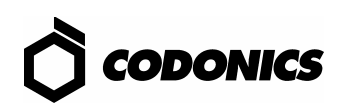

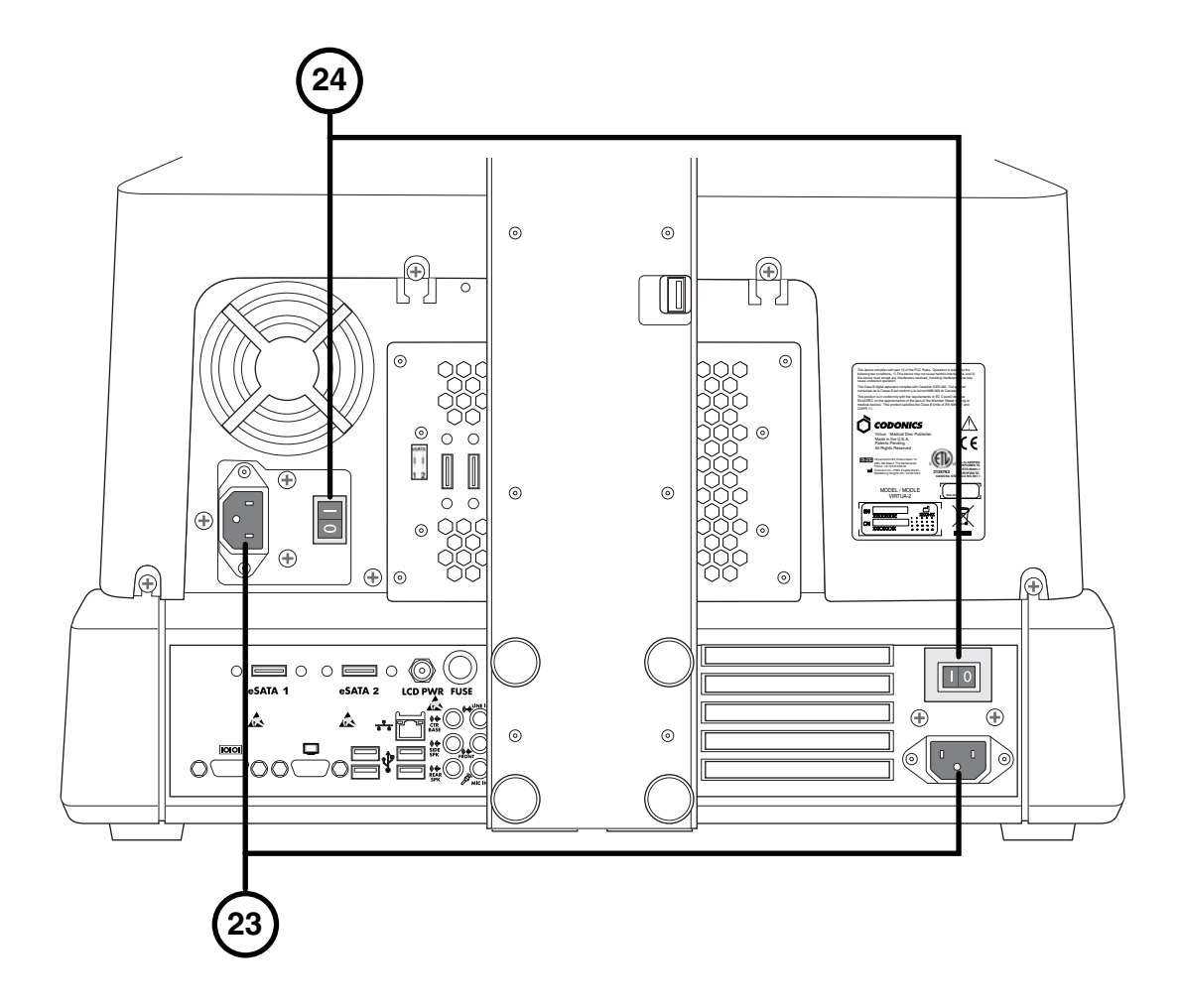

23. 电源插口 24. 总电源开关

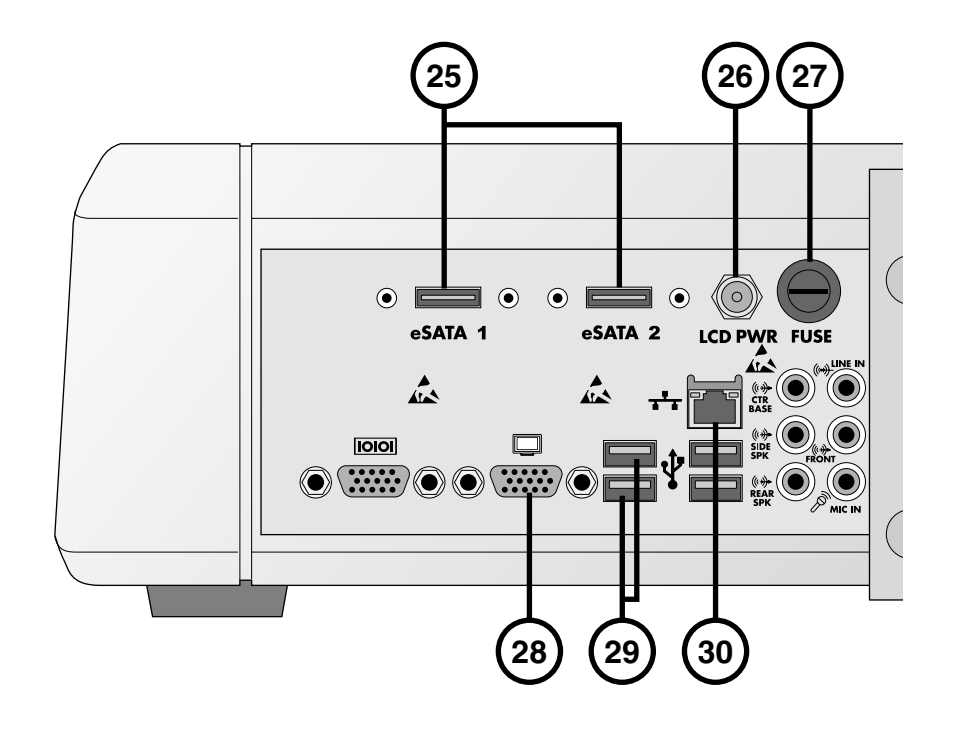

- 25. eSATA插口
- 26. 显示屏电源插口
- 27. 显示屏保险丝
- 28. VGA 插口
- 29. USB 2.0插口
- 30. 以太网插口

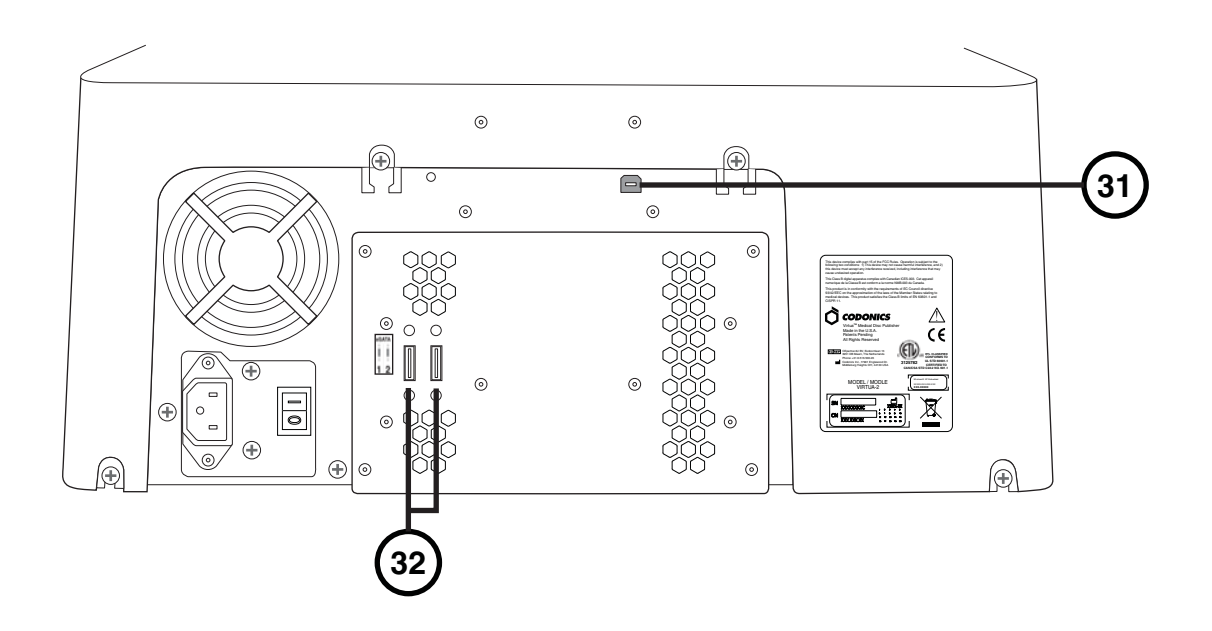

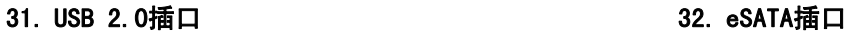

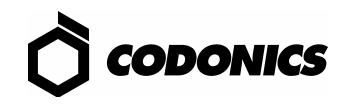

组装

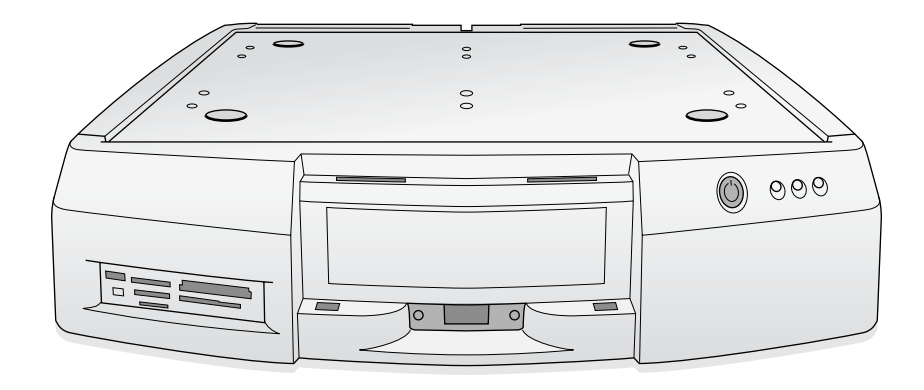

1. 把主机放在一个稳固水平面上

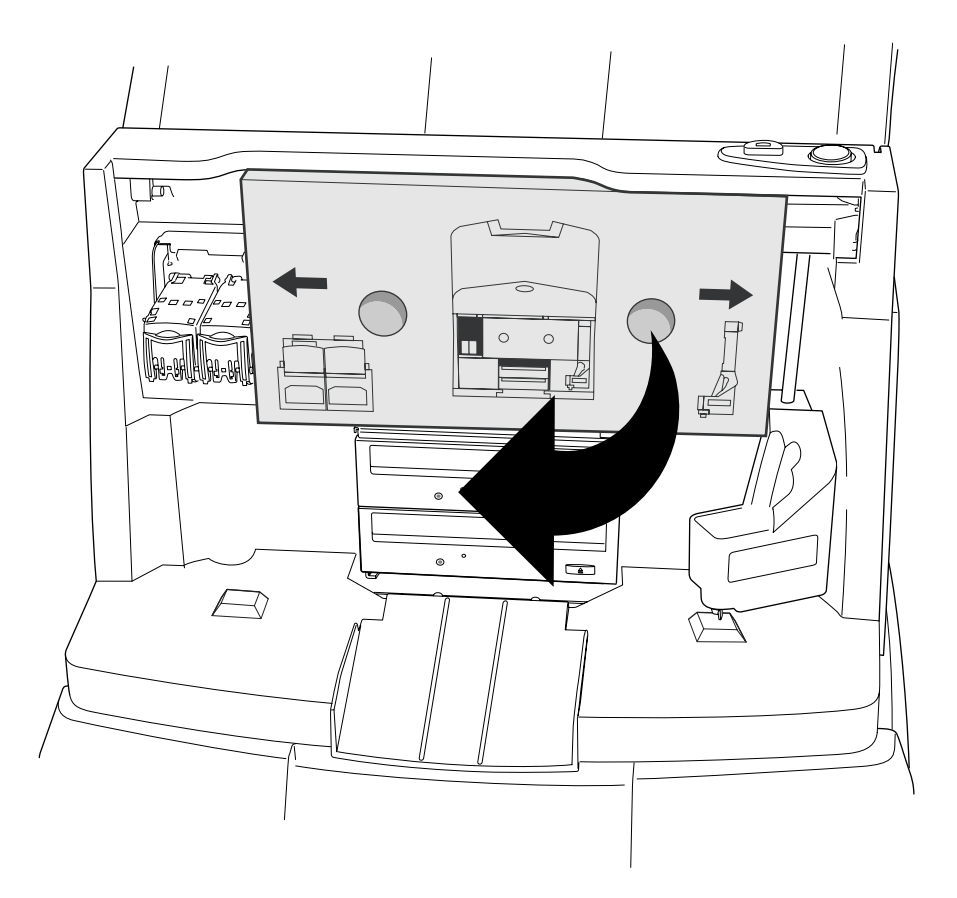

2. 取出填充纸板合(取出可能有的海绵块)

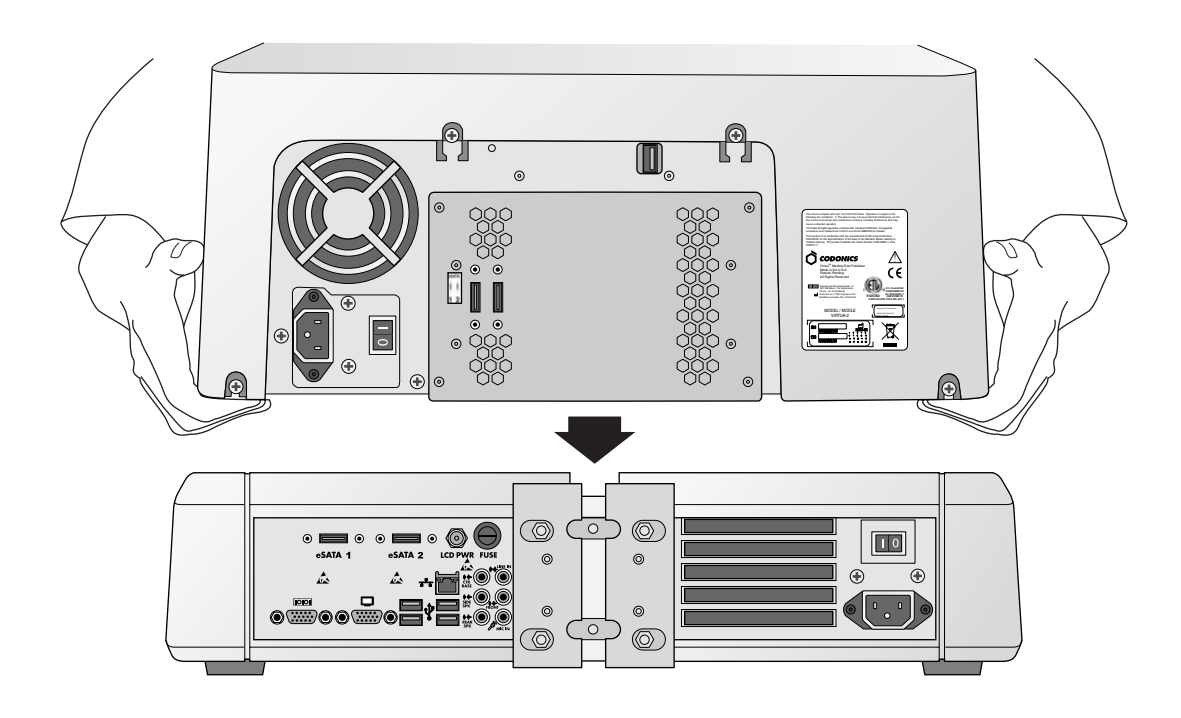

3. 把刻录机放在主机上(注意放下时偏移一点以避免夹手)

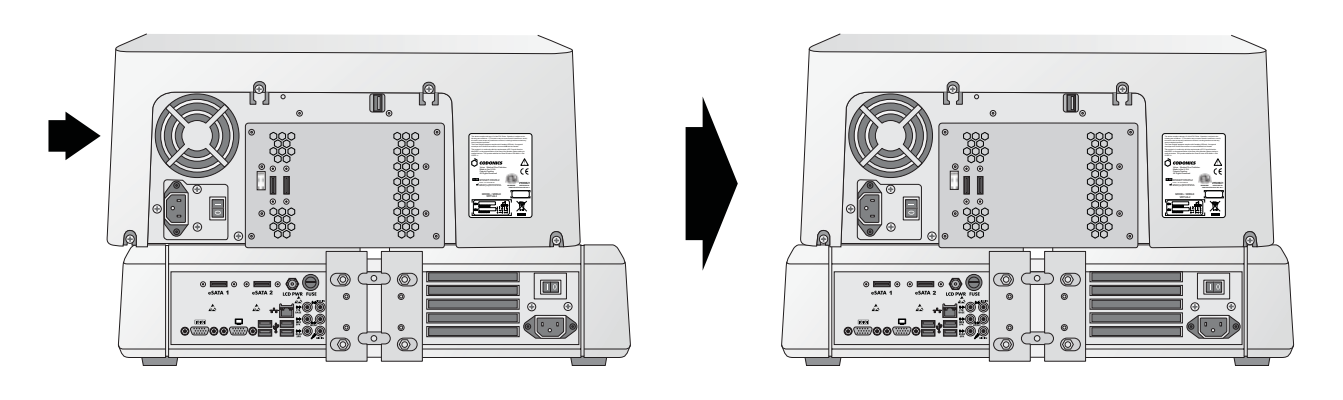

4. 把刻录机与主机对准

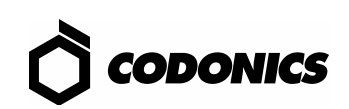

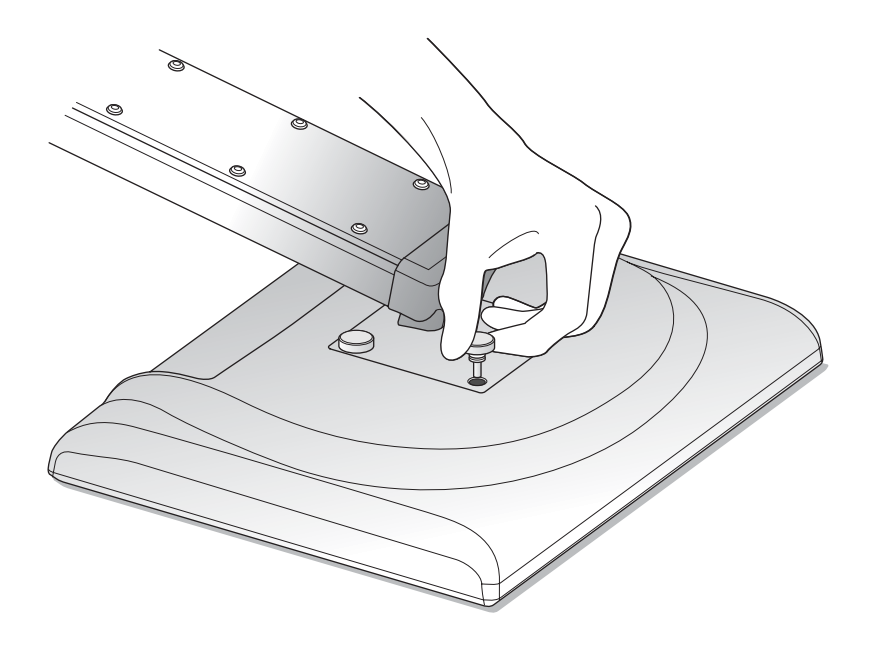

5. 使用四个指旋螺丝把显示屏安装在主机后

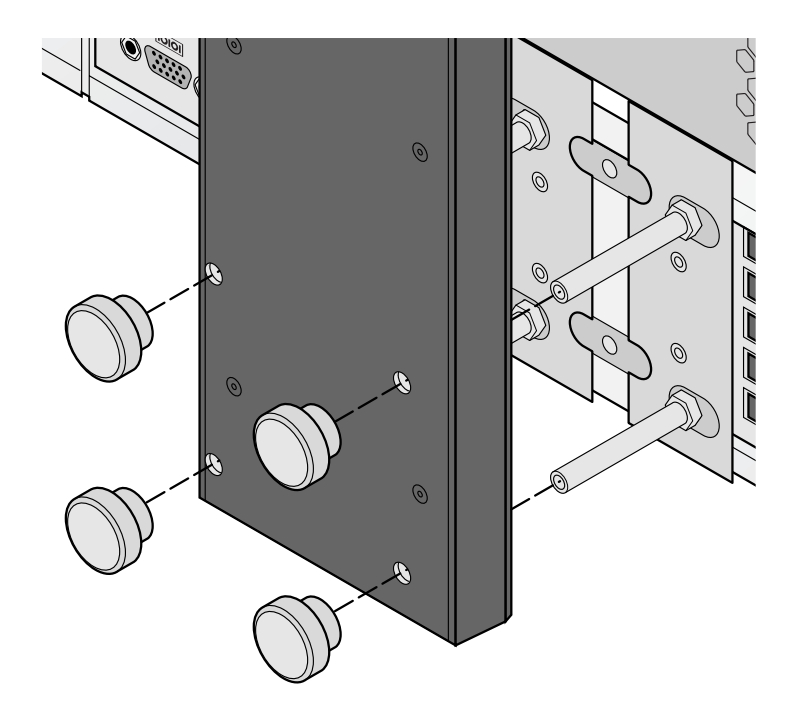

6. 使用指旋螺钉安装显示屏

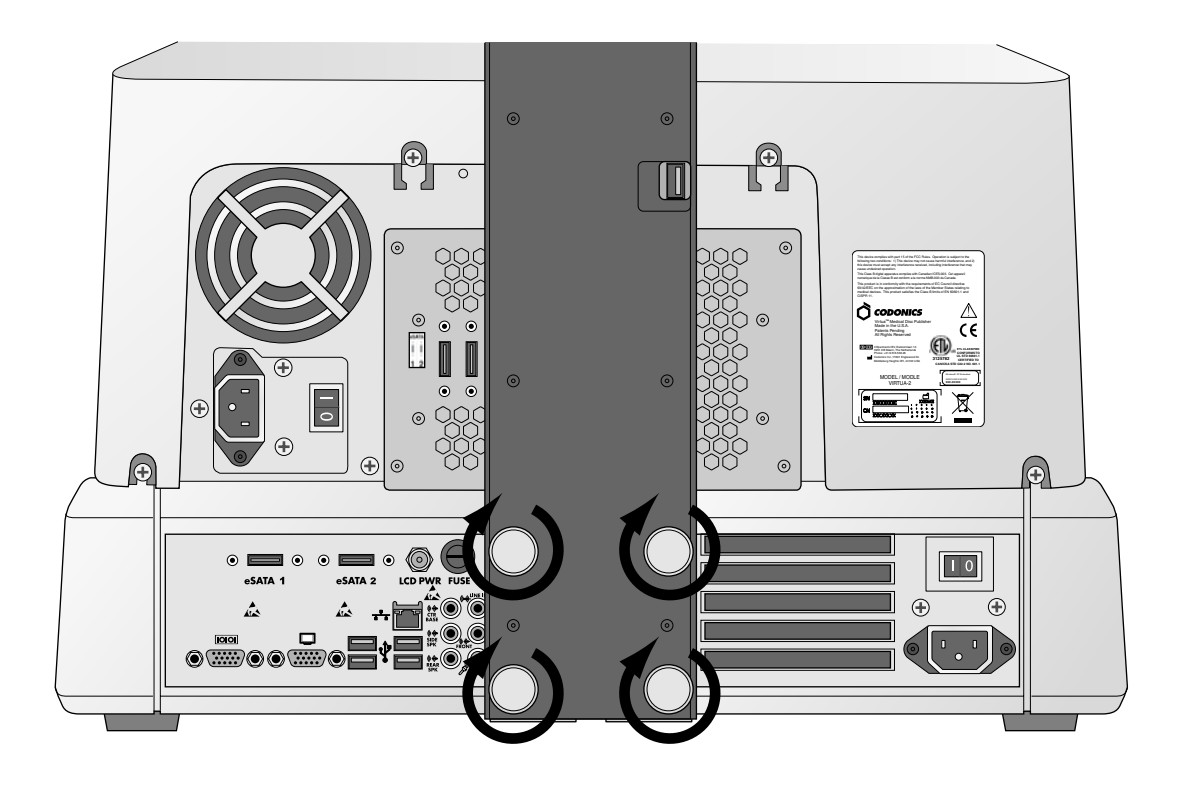

7. 用手指拧紧指旋螺钉

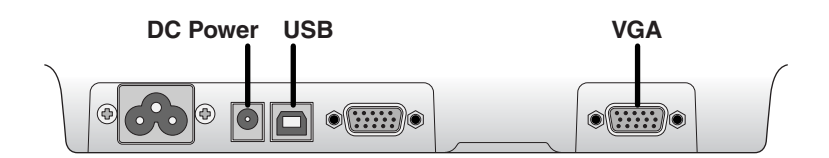

8. 连接显示屏的电缆(VGA线, USB线, 电源线)

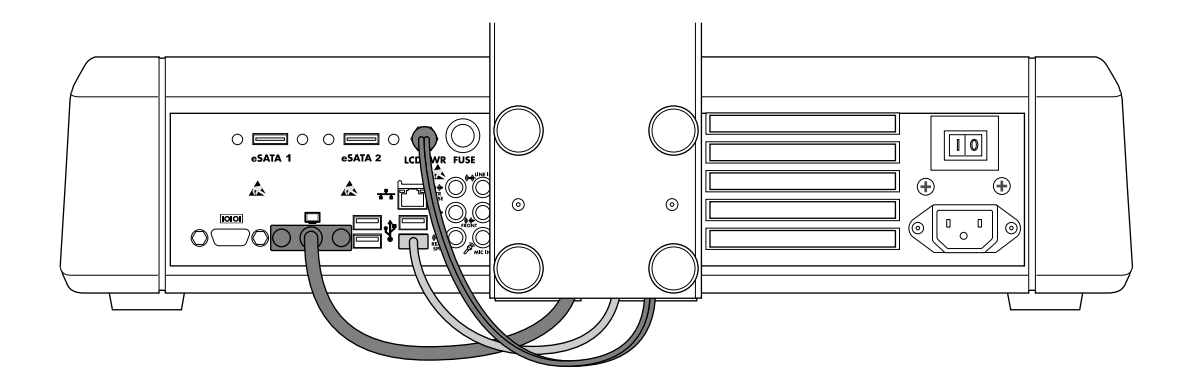

9. 把显示屏支架上的电缆直流电源线,USB线和VGA线连接到显示屏的插口上

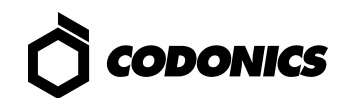

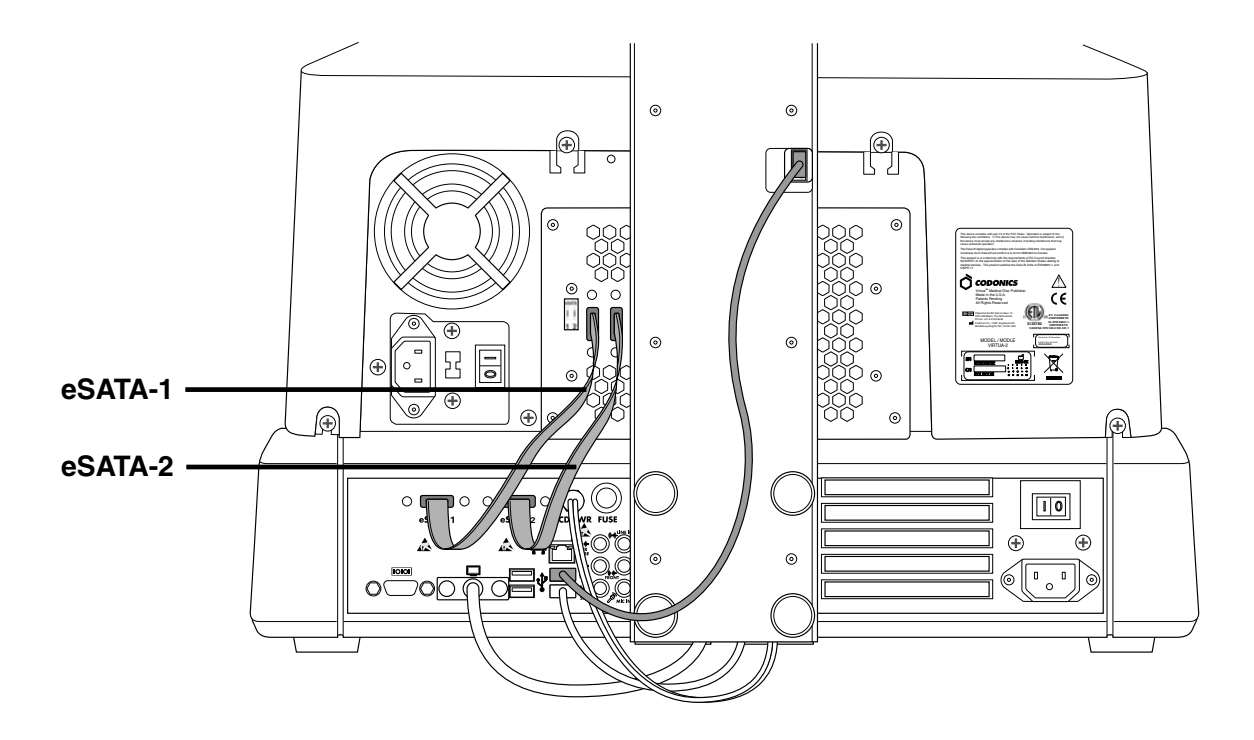

10. 插上刻录机的USB线、把eSATA-1线插到eSATA-1插口上,把eSATA-2线插到eSATA-2插口上

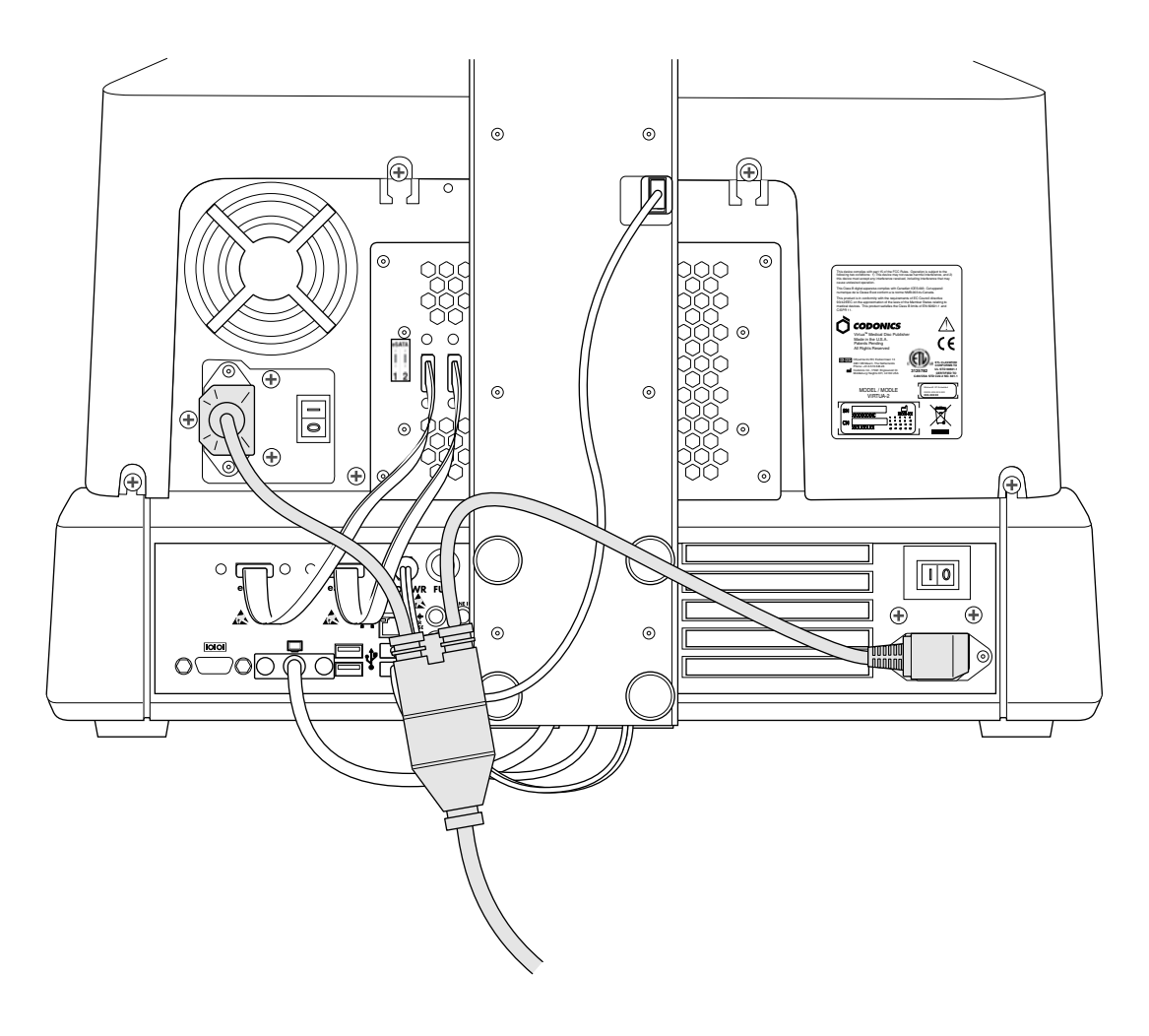

11. 插上电源线

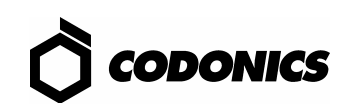

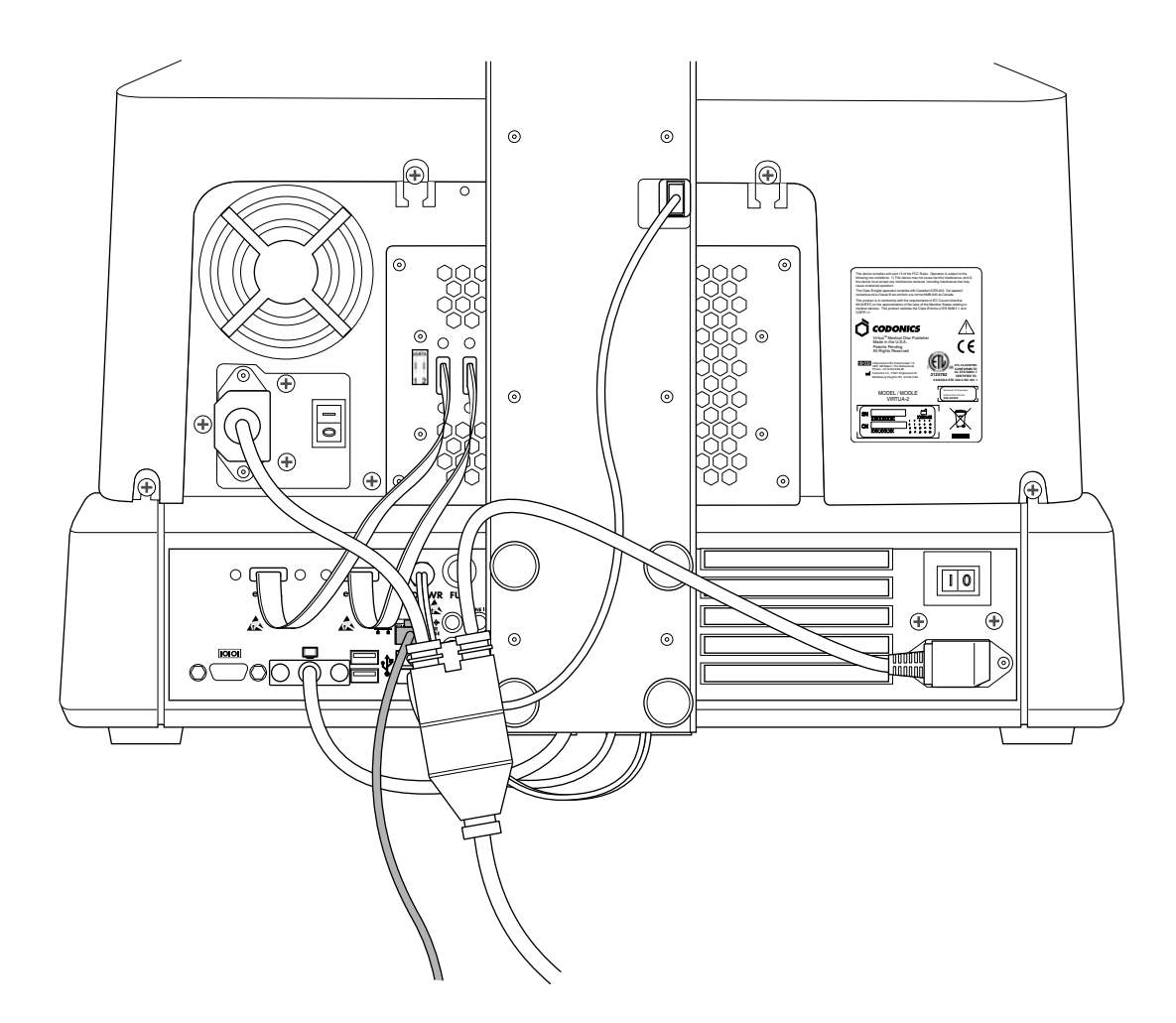

12. 插上以太网线

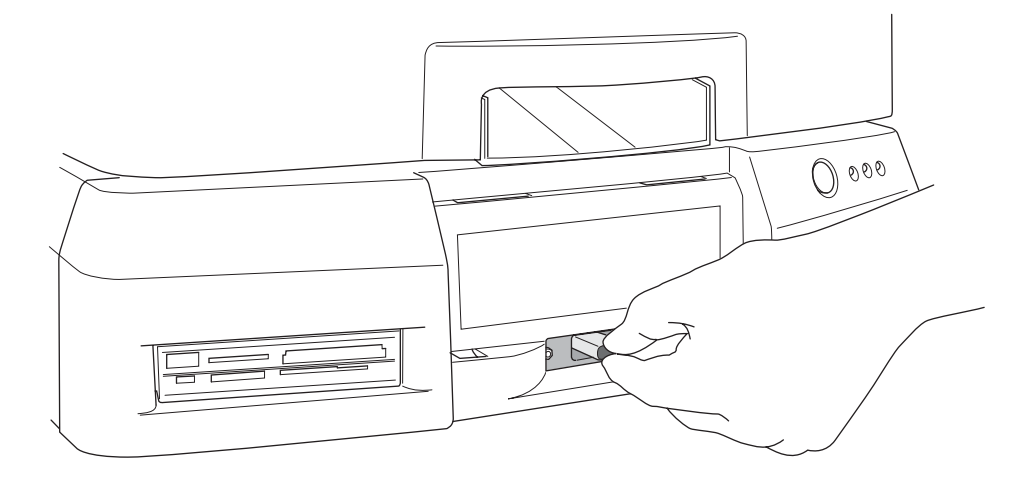

13. 安装智能U盘

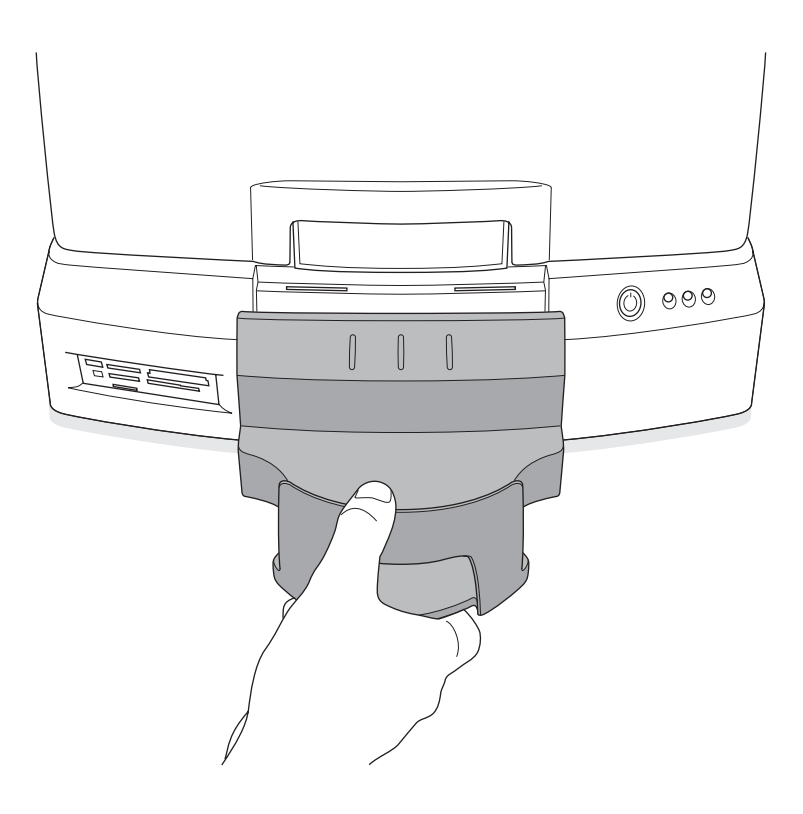

14. 安装输出仓

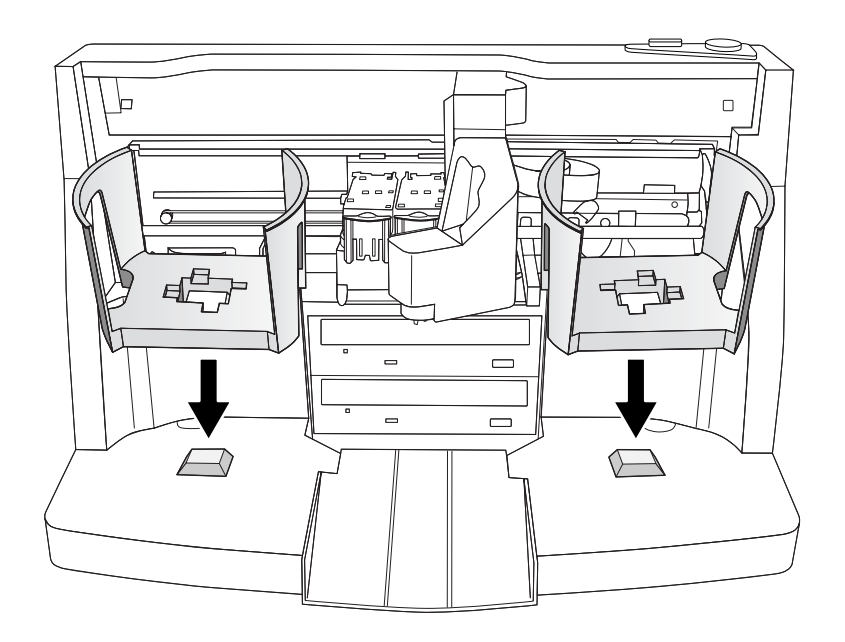

15. 安装输入仓

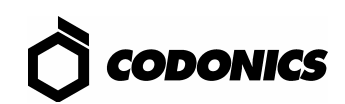

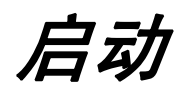

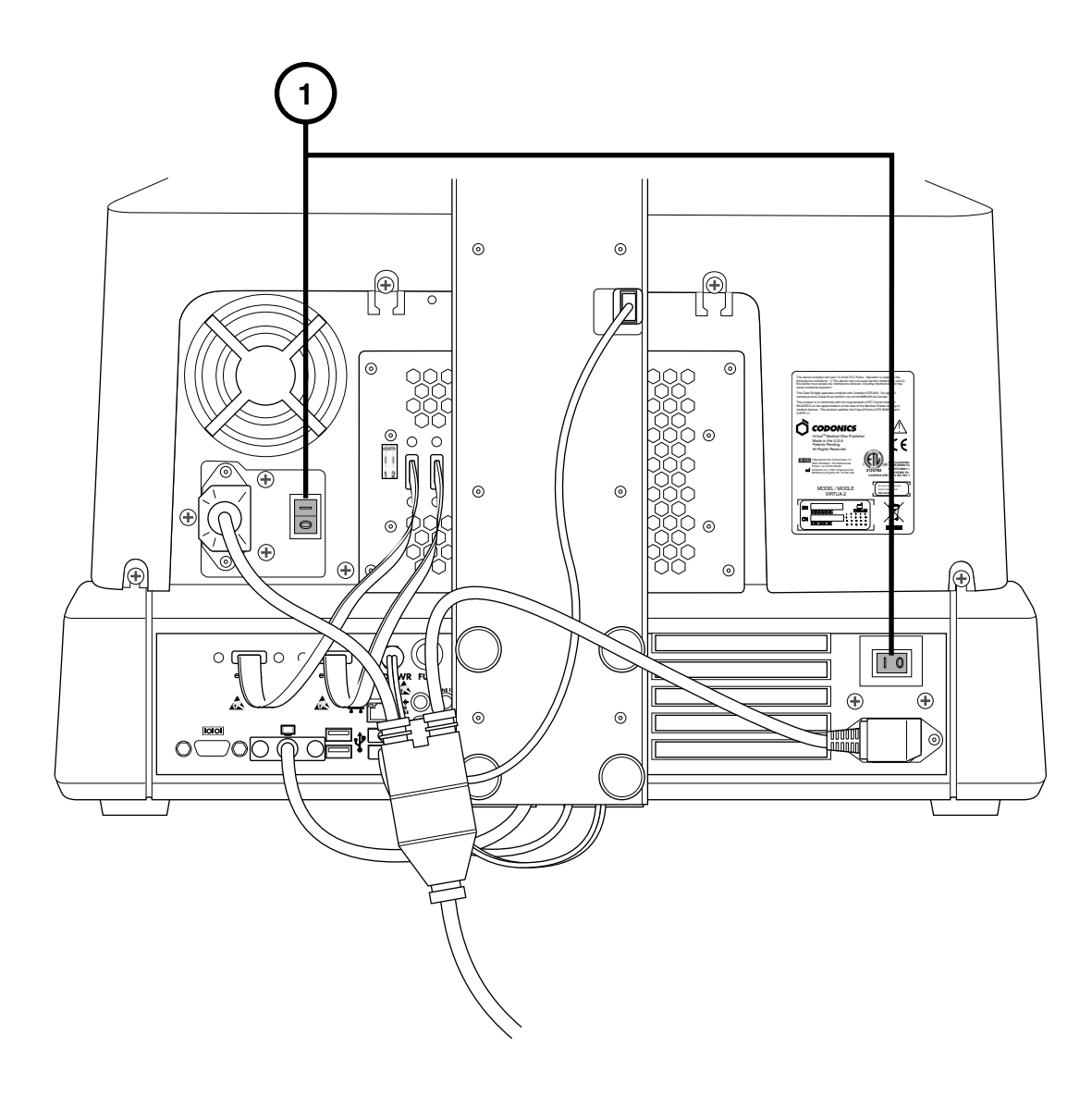

1. 打开电源总开关(先开上面的)

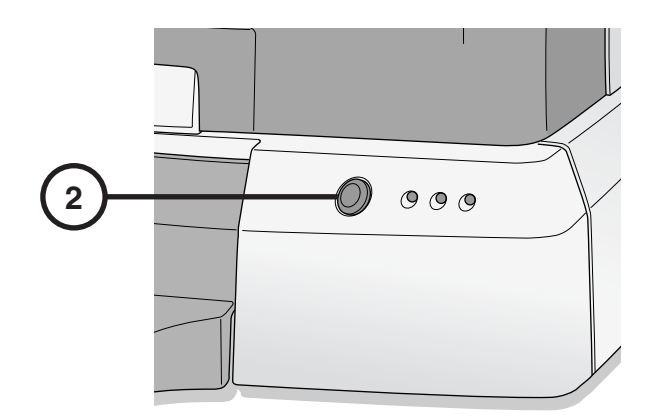

2. 按主机软电源按钮

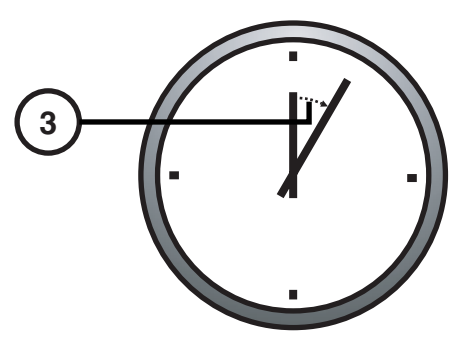

3. 等待 3 分钟使启动完成

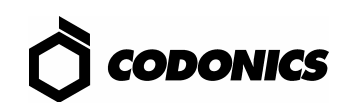

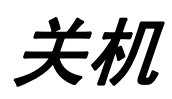

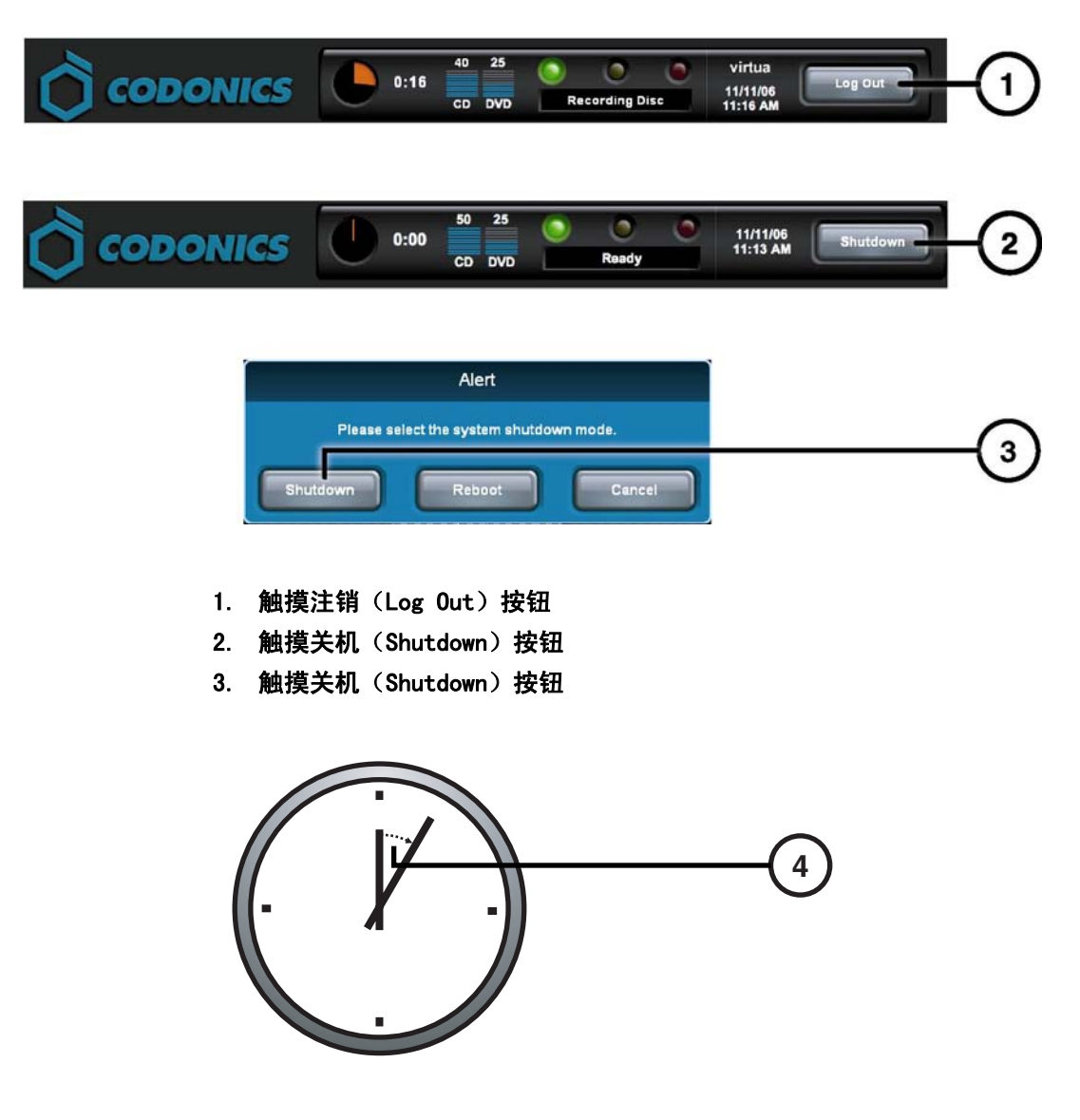

4. 等待 1 分钟

装入光盘

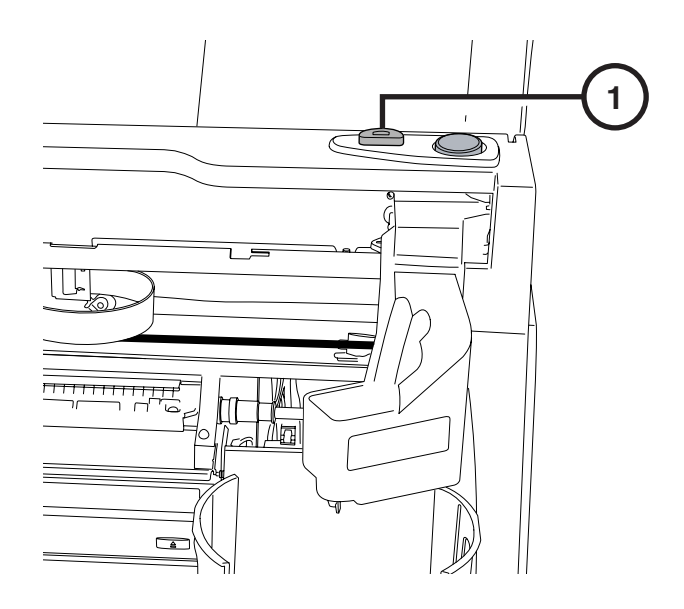

1. 按装入墨盒 (Ink Cartridge Load) 按钮

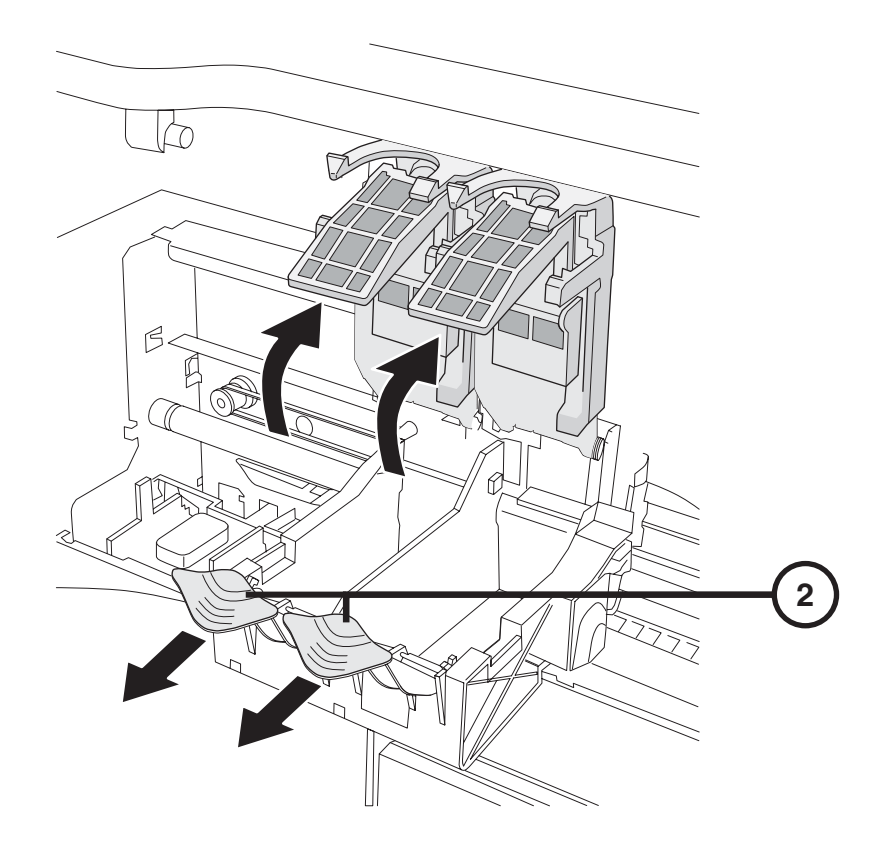

2. 打开墨盒

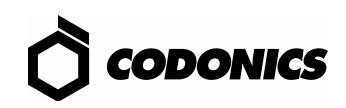

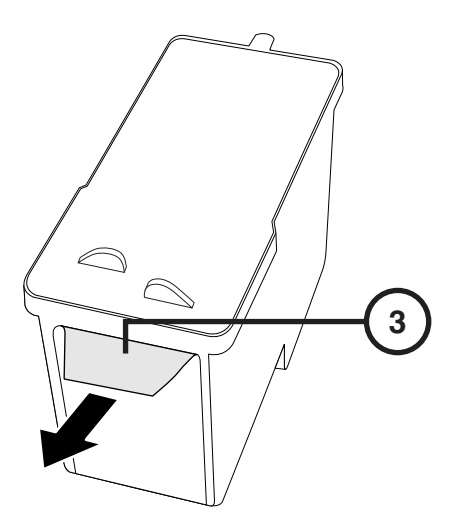

3. 揭下墨盒胶条

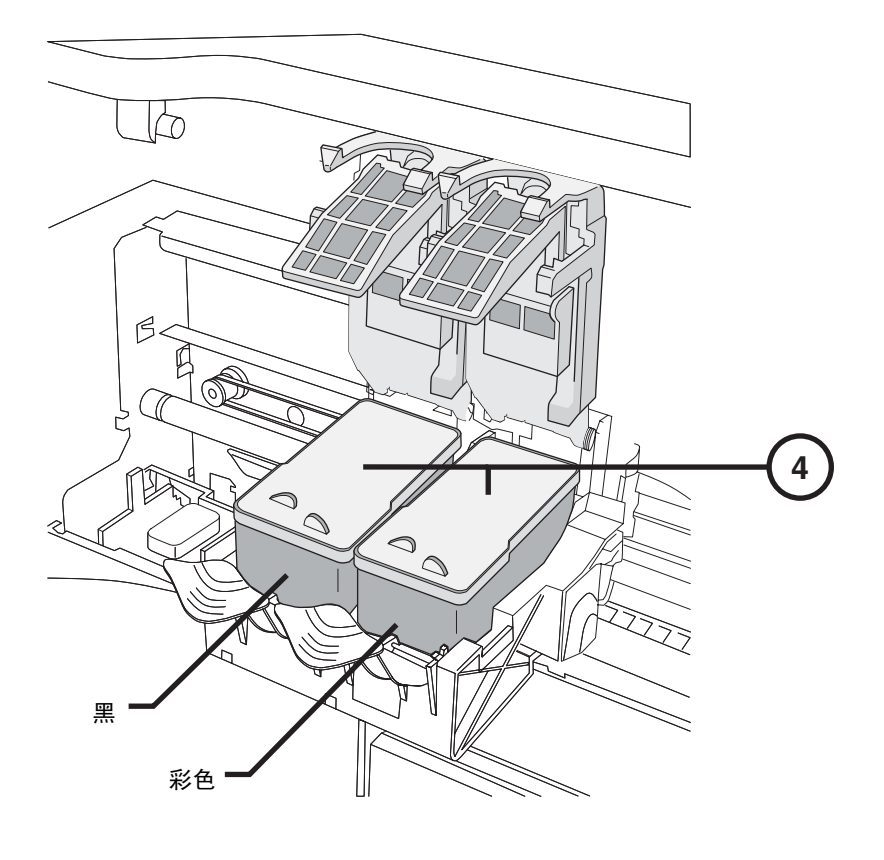

4. 安装彩色墨盒

![](_page_22_Picture_0.jpeg)

5. 关闭墨盒

![](_page_22_Figure_2.jpeg)

6. 装入光盘(白色面朝上)

![](_page_22_Picture_4.jpeg)

![](_page_23_Picture_0.jpeg)

### 屏幕虚拟键盘

![](_page_23_Figure_2.jpeg)

#### 屏幕虚拟键盘使用触摸屏来输入字符

- 1. 触摸字符
- 2. 字符将键入
- 3. 完成后按确认(OK)

![](_page_24_Picture_0.jpeg)

![](_page_24_Picture_42.jpeg)

- 1. 触摸用户名(Username)输入区。键入"admin**"**
- 2. 触摸密码(Password)输入区。键入"codonics**"**
- 3. 触摸登录(Log In)

#### 设置网络

![](_page_25_Picture_56.jpeg)

- 1. 触摸设置(Setup)按钮
- 2. 触摸网络(Network)选项卡
- 3. 触摸静态 (Static) 按钮
- 4. 输入 IP 地址(IP Address)
- 5. 输入子网掩码(Subnet Mask)
- 6. 输入网关(Gateway)
- 7. 触摸保存 (Save) 按钮

## 设置日期和时间

![](_page_26_Picture_1.jpeg)

- 1. 触摸设置(Setup)按钮
- 2. 触摸日期和时间(Date & Time)选项卡
- 3. 输入日期(Date)
- 4. 输入时间(Time)
- 5. 触摸保存(Save)按钮

![](_page_26_Picture_7.jpeg)

## 查看站点信息

![](_page_27_Picture_1.jpeg)

- 1. 触摸设置(Setup)按钮
- 2. 触摸站点(Site)选项卡

#### 设置站点信息

- 1. 关闭主机电源
- 2. 从主机上拔下智能U盘
- 3. 把智能U盘插在一台 Windows 计算机上
- 4. 编辑文件: \profiles\site\sitedefault.txt
- 5. 把智能U盘插在主机上
- 6. 打开主机电源

文件示例: site.default.txt

```
[ SiteProfile ] 
address0 = Codonics Imaging Center 
address1 = 17991 Englewood Drive 
address2 = Suite D 
address3 = Middleburg Heights, OH 44130 
customLabelFileLocation = 
defaultImagerProfile = 
defaultJobProfile = 
demoSiteBurnDirectory = c:\data\cc\spd 
inactivityTimeout = 60 
isDemoSite = false 
logoFileLocation = 
siteDisclaimer = This disc contains confidential medical information. If you 
are not the intended recipient or an authorized user, please contact the site 
shown on this label. 
siteName = Codonics 
phoneNumber = 1-800-444-1198 
url = www.codonics.com
```
![](_page_28_Picture_9.jpeg)

### 设置用户密码

![](_page_29_Picture_57.jpeg)

- 1. 触摸设置(Setup)按钮
- 2. 触摸用户(User)选项卡
- 3. 选择用户名(User Name)
- 4. 输入密码(Password)
- 5. 确认密码(Password)
- 6. 设置管理员(Administrator)模式(可选)
- 7. 触摸保存(Save)按钮

#### 刻录检查

![](_page_30_Picture_43.jpeg)

- 1. 触摸检查 (Studies) 按钮
- 2. 触摸检查(Studies)选项卡
- 3. 选择过滤条件(Filter)
- 4. 选择检查(Studies)
- 5. 触摸刻录 (Record) 按钮

![](_page_30_Picture_7.jpeg)

![](_page_31_Picture_16.jpeg)

6. 触摸编辑选项(Edit Options)按钮

![](_page_32_Figure_0.jpeg)

- 7. 选择标签(Label)
- 8. 选择查看器(Viewer)
- 9. 设置自动运行 (Make Auto Run) (可选)
- 10. 选择份数
- 11. 触摸确认(OK)按钮

![](_page_32_Picture_6.jpeg)

![](_page_33_Picture_17.jpeg)

12. 触摸确认(OK)按钮刻录光盘

# DICOM 主机设置

DICOM影像检查传输设置

![](_page_34_Picture_26.jpeg)

![](_page_34_Picture_3.jpeg)

![](_page_35_Picture_0.jpeg)

![](_page_35_Picture_1.jpeg)

1. 关闭主机电源

![](_page_35_Figure_3.jpeg)

2. 打开下驱动器托盘

![](_page_36_Picture_0.jpeg)

- 3. 把"操作软件"光盘放在下驱动器托盘内
- 4. 关闭下驱动器托盘

![](_page_36_Figure_3.jpeg)

- 5. 打开主机电源
- 6. 等待 45 分钟使软件安装完成
- 7. 从下驱动器托盘内取出"操作软件"光盘
- 8. 关闭下驱动器托盘

![](_page_36_Picture_8.jpeg)

![](_page_37_Picture_0.jpeg)

![](_page_37_Picture_113.jpeg)

所有的相关注册和非注册的商标归其合法持有人所有。厂家可以不通知系统配置的变更。相 关专利版权已注册,版权归Codonics公司所有。美国印刷。备件号900-367-007版本01